To access the SOI's Census Reporting web site go to: <http://census.specialolympics.org/index.html>

You will need to enter your username and password; this is the same username and password that you use to access the SOI Accreditation Web Site.

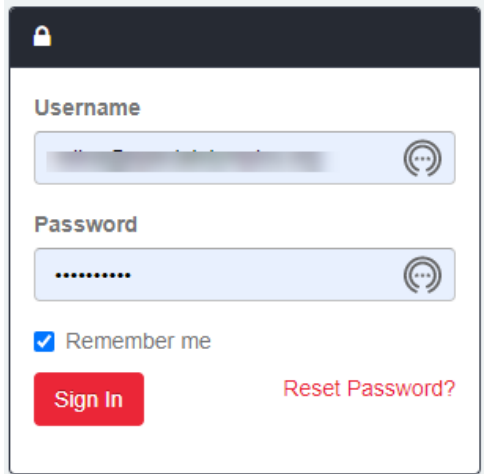

If you have forgotten your username or password, just click on Forgot password on contact [censushelp@specialolympics.org.](mailto:censushelp@specialolympics.org)

Your username and passport will be sent to you by email.

Once you have logged in to your Program's page, you will see the following screen, click on View for the year you want to view. Note: you cannot change any previous years Census information.

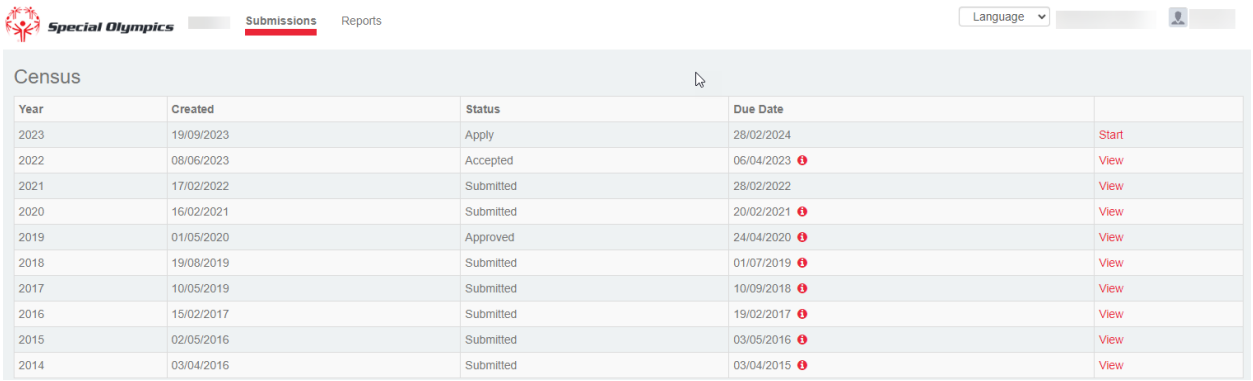

This will display your programs Census Summary page. The left side of the screen in your navigation screen under "Census**".** 

• Dashboard –

- Total Athletes and Coached Use this button to access your Program's Sports Numbers (See page 3)
- Unified Athletes, Partners and Coaches Use this to enter your Programs Unified Athletes and Partners (See page 5)
- Program Info this is your Program information, which MUST be filled out (see page 7)
- Data Verification -

NOTE: The Metrics M01 thru M09 is referenced in the Census Definitions and Guidance document.

M01 – Trained AND Competed (Total) - By Gender

M01A – Competitions by Sport (Required for 2023 Census)

M02 – Trained but NOT competed (Total) - By Gender

M03 - Coaches (Total) - By Gender

M03A – Certified Coaches - By Gender

M04 – Unified Recreation

M05 – Unified Player Development

M06 – Unified Competitive

M07 – Unified Totals

M07A – Unified Competition by Sport (Required for the 2023 Census)

M08 - Young Unified (all models)

M09 – Unified Coaches

The Dashboard view will give you a snapshot of important Census information that you have entered.

Under **Resources**, you can download:

Census Guidance and Definitions

What's New

Download Spreadsheet - M01 thru M09 data

Download Program Info

The Spreadsheets can be used as a worksheet to gather your Programs Athlete and Unified Sports numbers. However, you must first select the Sport that your Program participated in, the spreadsheet will only display the Sports that you select below.

Programs can use the spreadsheet to import their Athlete and unified numbers directly into the census.

You can click on the text in the black box to view that section of the Census.

NOTE: The double arrow just above Download Summary is used to expand your view of the page being displayed.

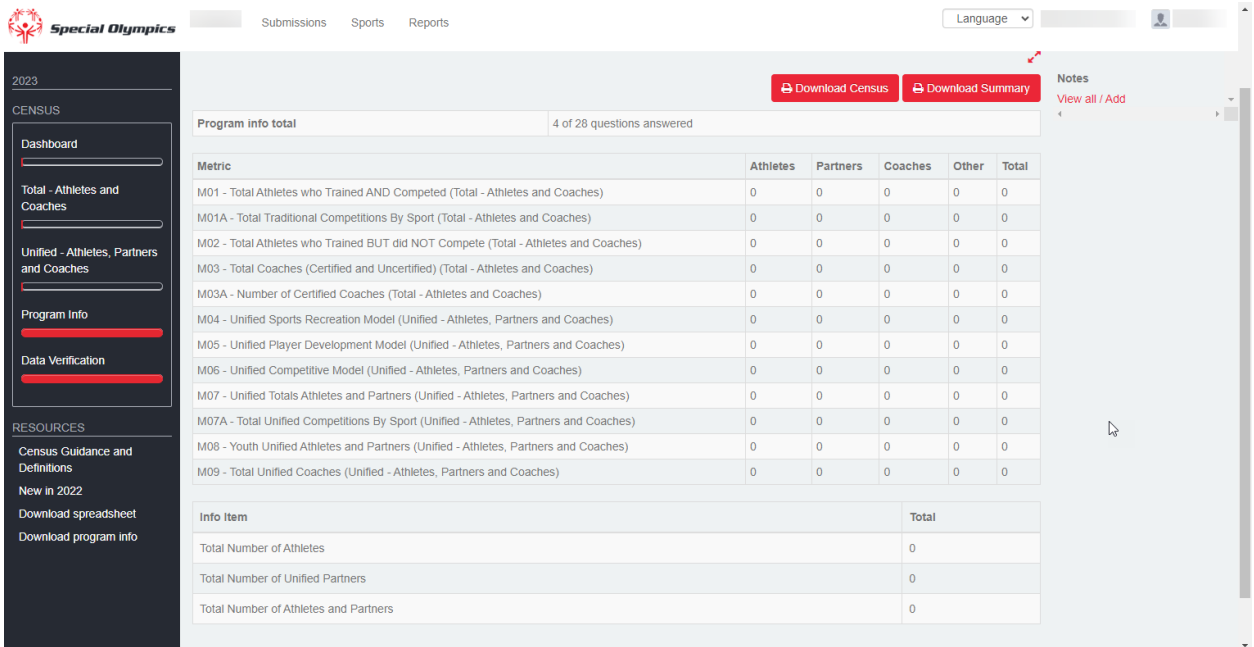

NOTE: Any time you see the  $\bullet\bullet$ , placing your mouse over the "?" Or "I" will give you detailed information on that field,

NOTE: Only the Census Administrator can add or remove Sports

The First step you should do must do is review the Sports that your Program participated in for the current Census Reporting period.

It you need to add or remove a sport, on this is your first year to complete the Census, click on Sports at the top of the Screen.

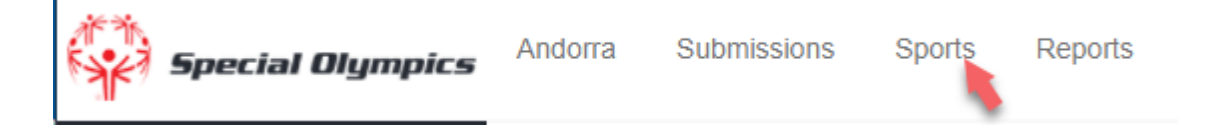

Check all the Sports that your program is competing in and/or training in. Please note that you cannot just select a Unified Sport. All Athletes and Coaches that participate in Unified Sports MUST be included in M01, M02 and M03. If you are competing or training in a Sport that is not listed, contact SOI using the [Censushelp@specialolympics.org](mailto:censushelp@specialolympics.org) link located at the bottom of the screen.

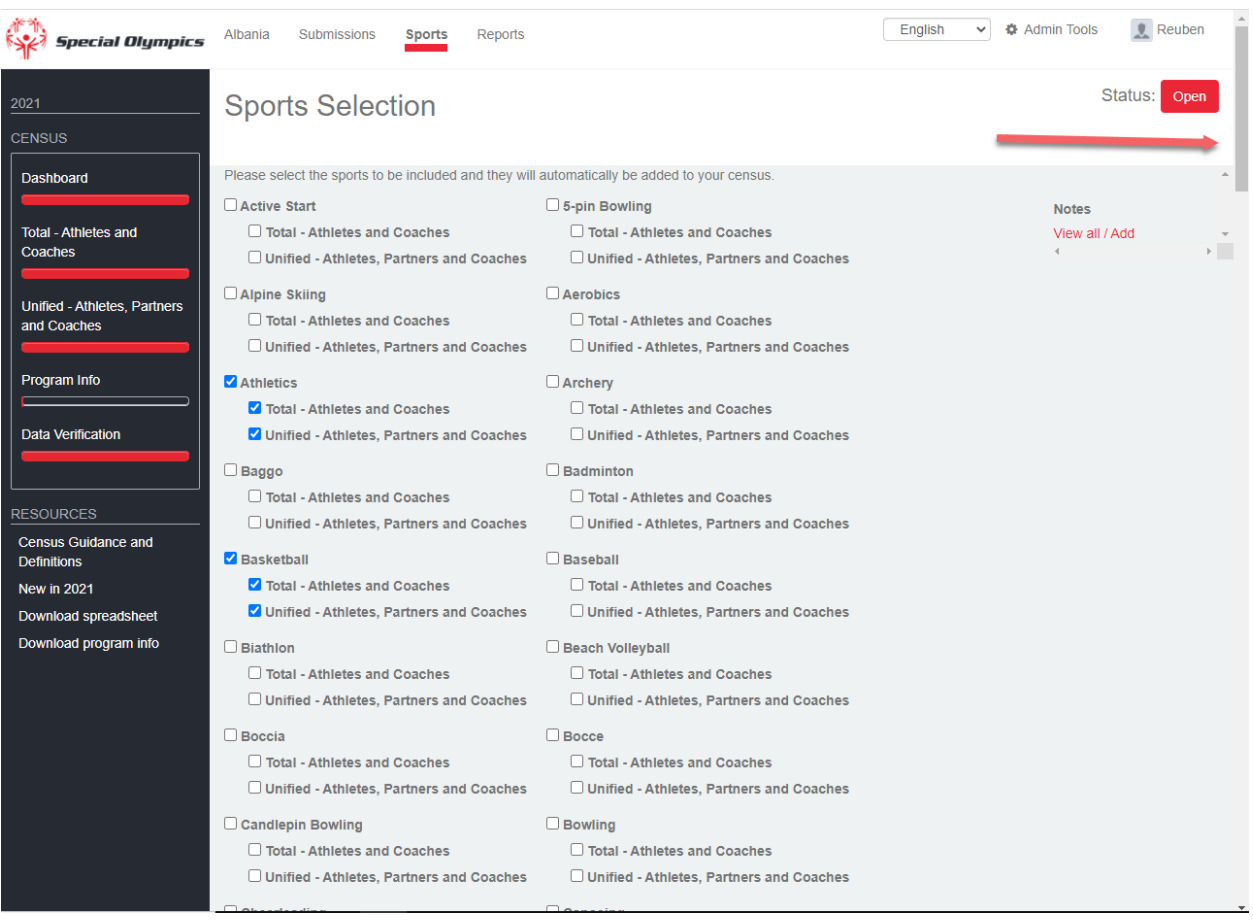

You can add/remove Sports at any time during the census process.

Click on the **Dashboard** button to return to the Main Census Screen or just click on the text under the dashboard, this will take to that section of the census.

To start entering your Athlete and Coach Numbers, Click on **Total – Athletes and Coaches**.

There are several ways to enter data for the Census:

Manual Entry

Import using an "Approved" excel file

Import from previous year

Manual Entry

Select the Dataset you want to use under Dataset, If you don't see the Dataset, click on View all datasets (see below).

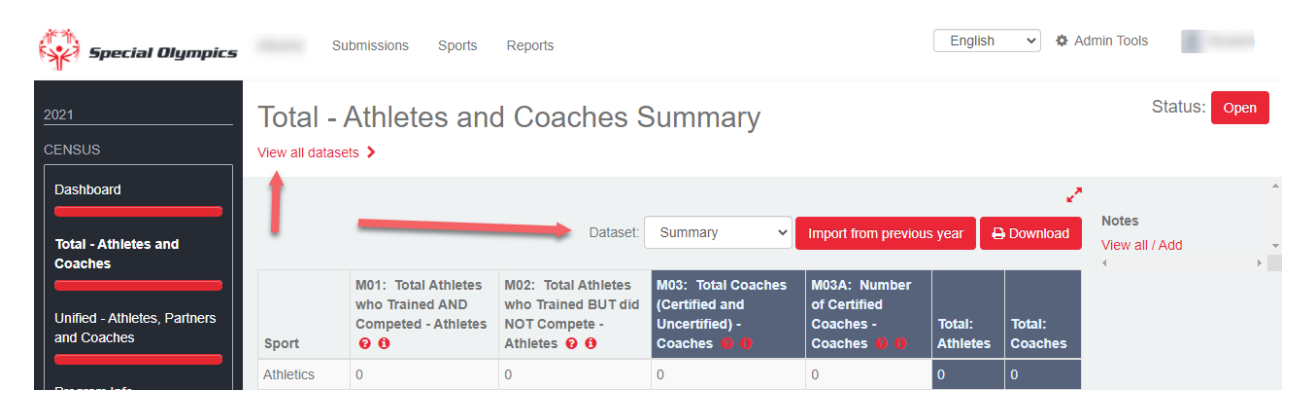

You will see all datasets, by default a dataset is automatically created with the user name of the person who first open the Census for your Program. NOTE: You cannot edit the dataset "Summary" Once you select a dataset, you will see the Sports in Red text. If you click on a Sport, this allows you to add the participation numbers.

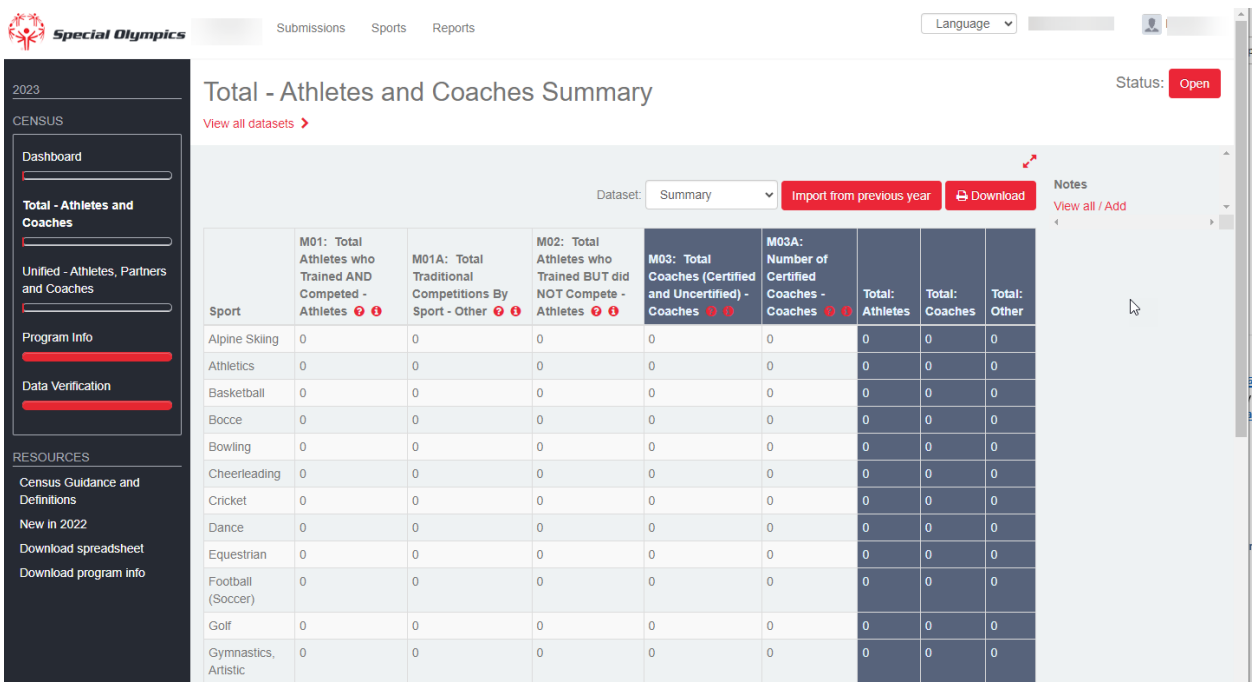

You can use the tab key to move from field to field. To go to the next sport click on  $\mathbb{N}$ , this will take you to the next Sport. You can also select the Sport by using the drop down.

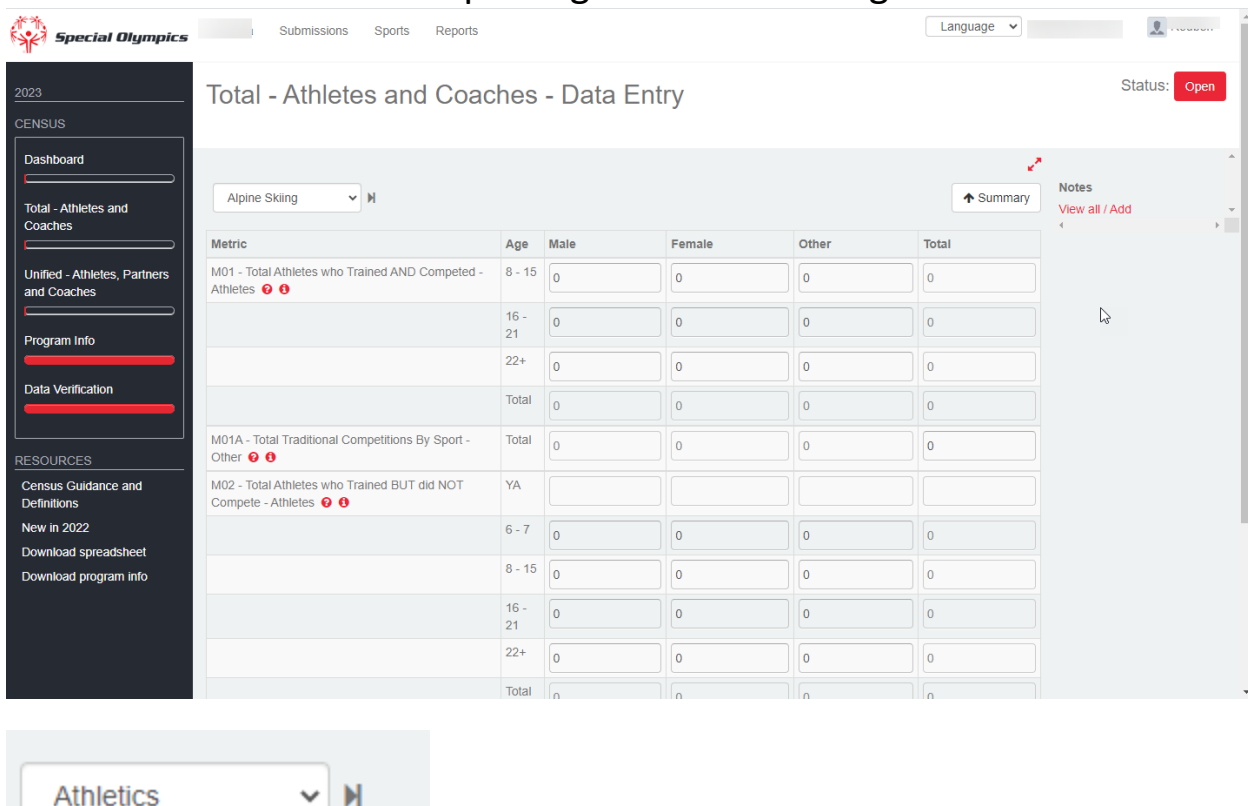

Remember, you MUST enter the Individual Total for each column. The Individual Total for that age group is the Unique Number of Athletes. Example Sam is 14, and Participated in Athletics, Basketball and Swimming, he would be counted only once in the Individual Total Row for that column.

If more than one person is going to complete your Census, or you will add your Census information by Region or Area of your program, you MUST create a separate dataset for each person or region/area.

If you want to add an additional Dataset or import a dataset, click on  $\frac{1}{2}$  View all datasets  $\lambda$ . Using the dropdown select either Manual or Excel. The Manual allows you to add another dataset as described above. Excel allows you to import the data using an excel spreadsheet. Note, the spreadsheet must formatted for the census's current year or created by GMS and must contain both the Total Tab and Unified tab. Old or improperly formatted spreadsheet will not import.

NOTE: If you have any general comments about you Census, you can add the by clicking Add under Notes.

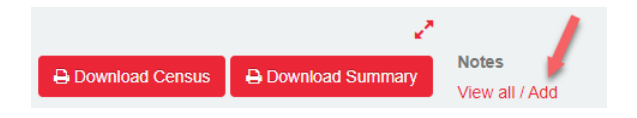

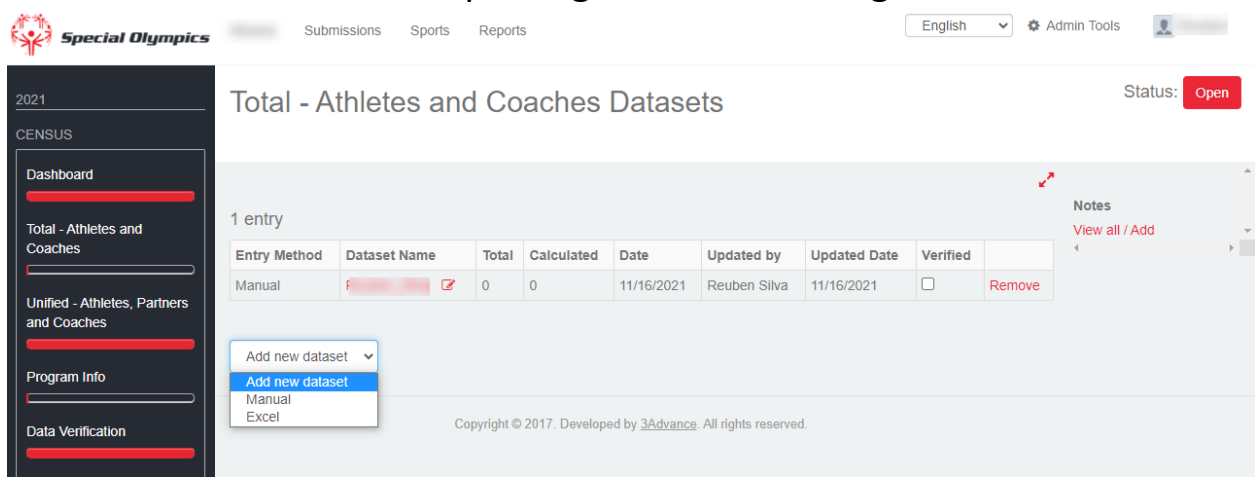

If you select the Excel option, you need to gave the dataset a name, then use the Browse button to locate the excel file. Once the file is loaded, click on the add button.

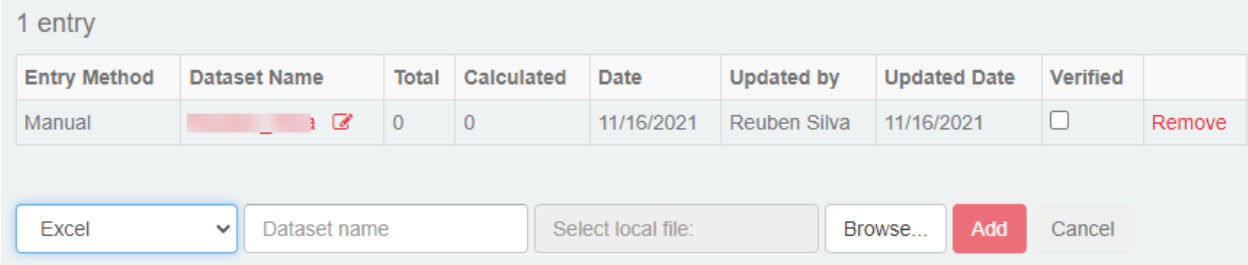

Once you've added the dataset, it will appear with the list of datasets. Notice, the Imported dataset is indicating a critical error,  $\triangle$ . You can edit the dataset on the website now. You don't need to reimport it.

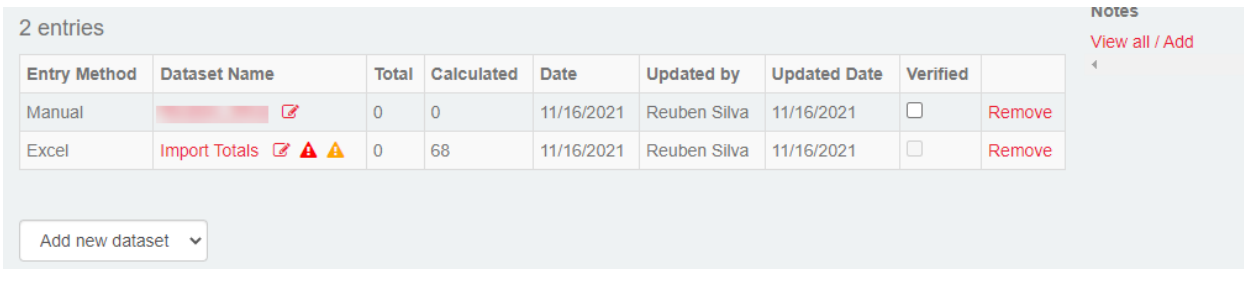

If you need to rename a dataset, click on the  $\blacksquare$  this will open the window  $\boxed{\footnotesize{\text{Import Totals}}}$ to allow you to rename the dataset. When finished, click the save button  $\Box$ .

You can Click on the **Save** button anytime throughout the data entry process. Once you leave the screen the data entered will be saved.

NOTE: If using a GMS created spreadsheet, you may need to edit the Sports names to match the Sports listed in the Census.

Import form pervious year

This method could be an easy way to populate your census if the numbers are similar to the previous year's census. Just click on the Import form previous year.

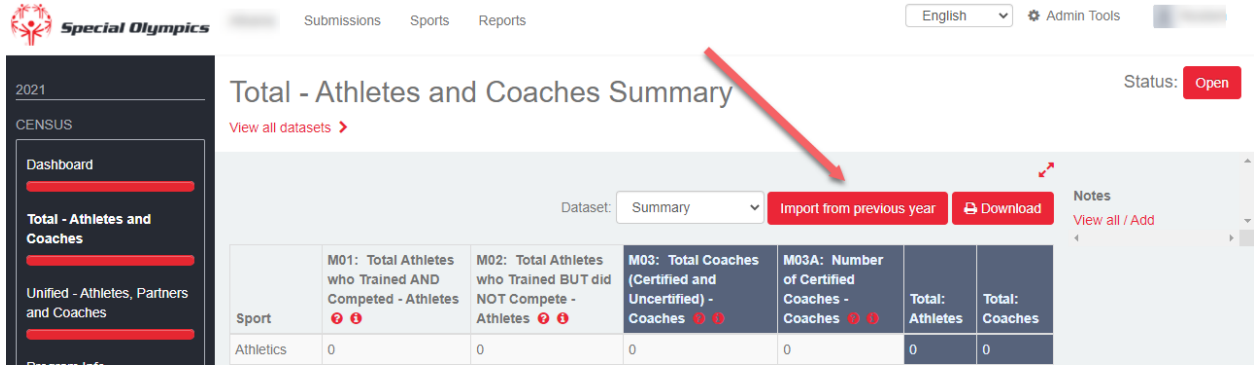

You will receive a message reminding you to adjust the values for the current census.

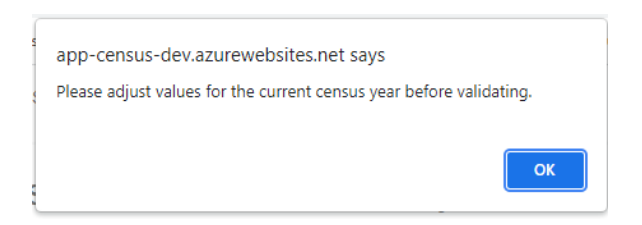

The previous year's Census will be displayed, it's recommended that you view the previous year's census using the expanded view option, by clicking on  $\blacktriangleright$ . You can edit any of the Sport or Individual Total by clicking on the Sport name or Individual Total that appears in Red.

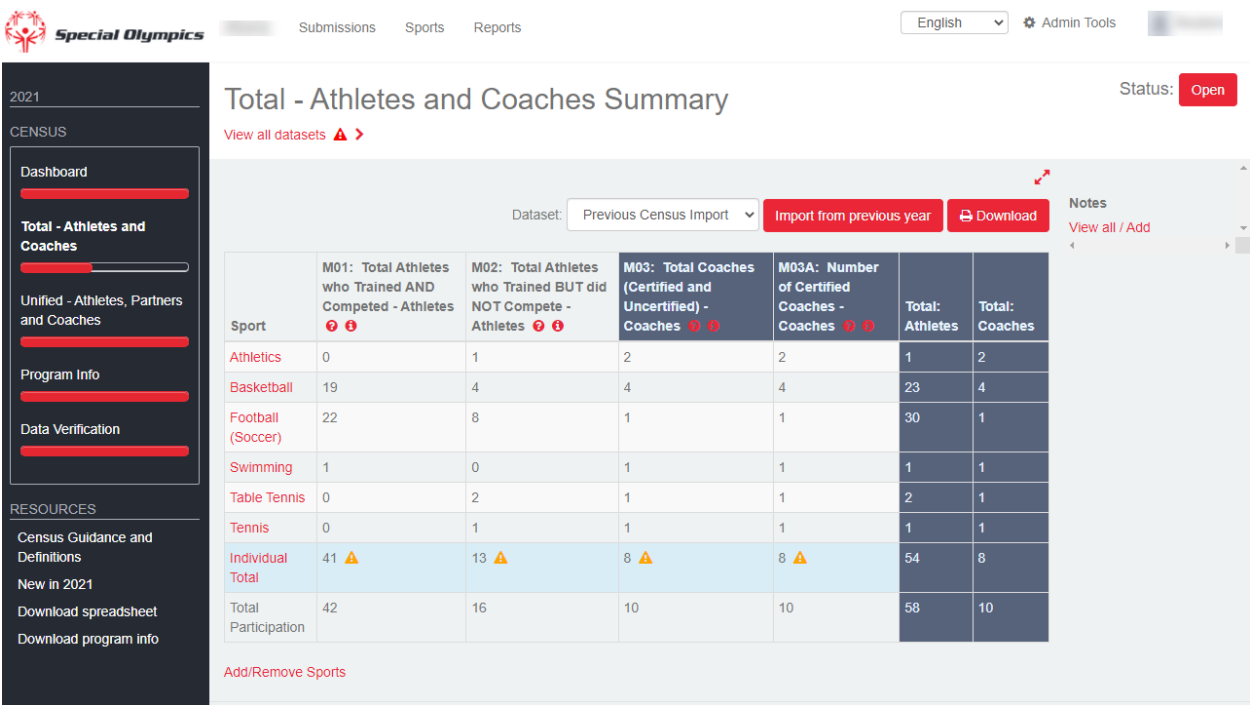

The expanded view will look like this:

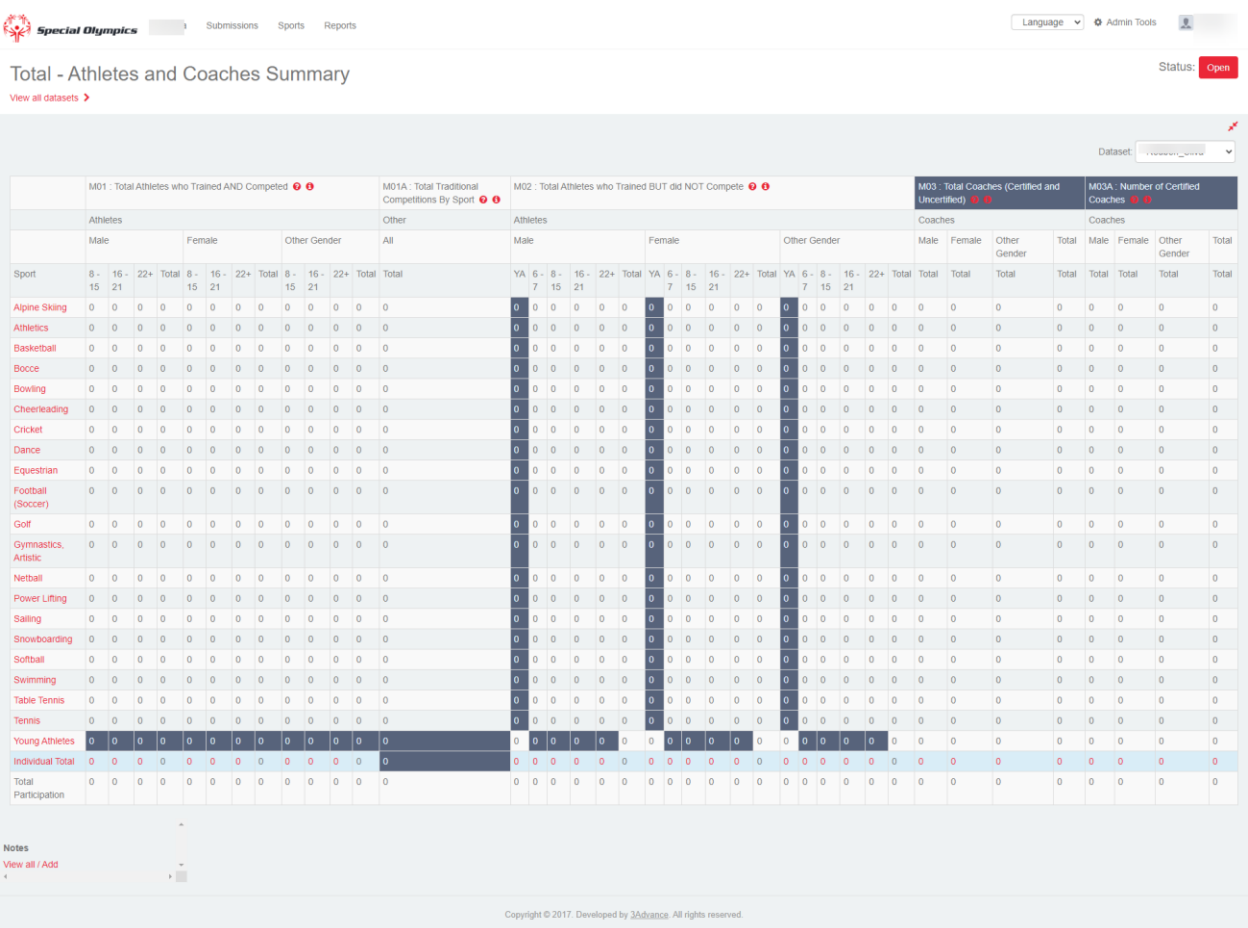

Once you are finished with the Total – Athletes and Coaches sections it is recommended that you remove all datasets that will not be used. Just click on Remove, you will receive a message to confirm. **Note: this cannot be undone.**

You can also Verify all datasets that you want to use. You cannot verify a dataset with a RED triangle  $\triangle$  appearing, you must resolve the issue causing the error. Yellow triangles are ok.

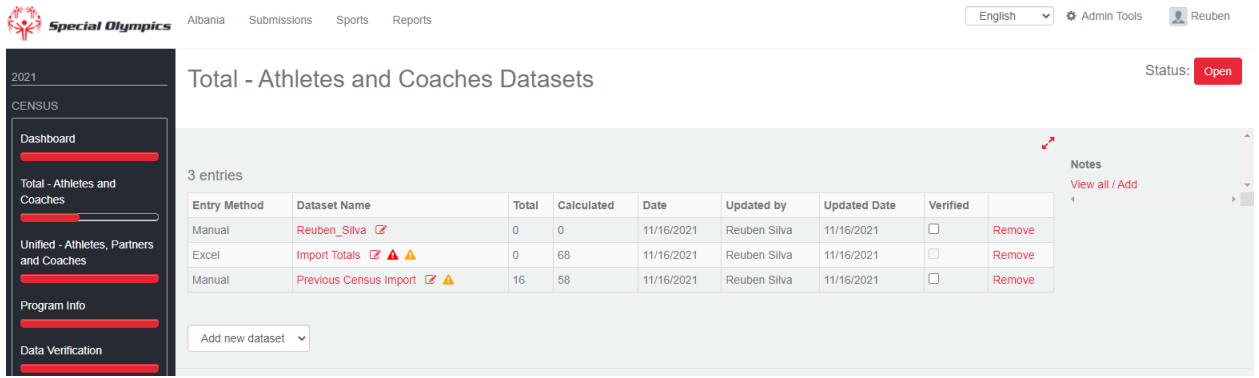

Click OK to remove the dataset.

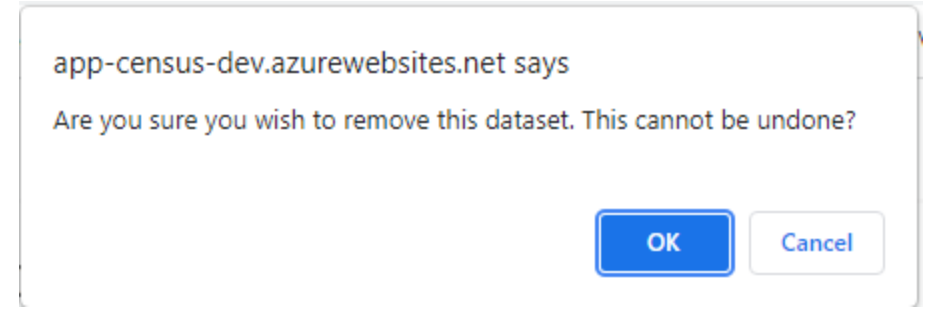

To enter you Unified data, click on the **Unified – Athletes, Partners and Coaches.**

The Options for datasets are the same as above for Total Athletes and Coaches.

NOTE: For both Athletes and Coaches, those numbers must be included in M01/M02 for Athletes and M03/M03A for Coaches.

For Unified you must record the numbers by the Unified Sports Model, M04 – Recreation Model, M05 – Player Development Model and M06 – Competitive Model. M07 – Unified Totals is the unique number of Athletes and Partners across the three Unified Models. Example, if Sam, a Unified Athlete is doing both Player Development(M05) and CompetitiveM06) in Basketball, under M07, he is counted only once under Athletes.

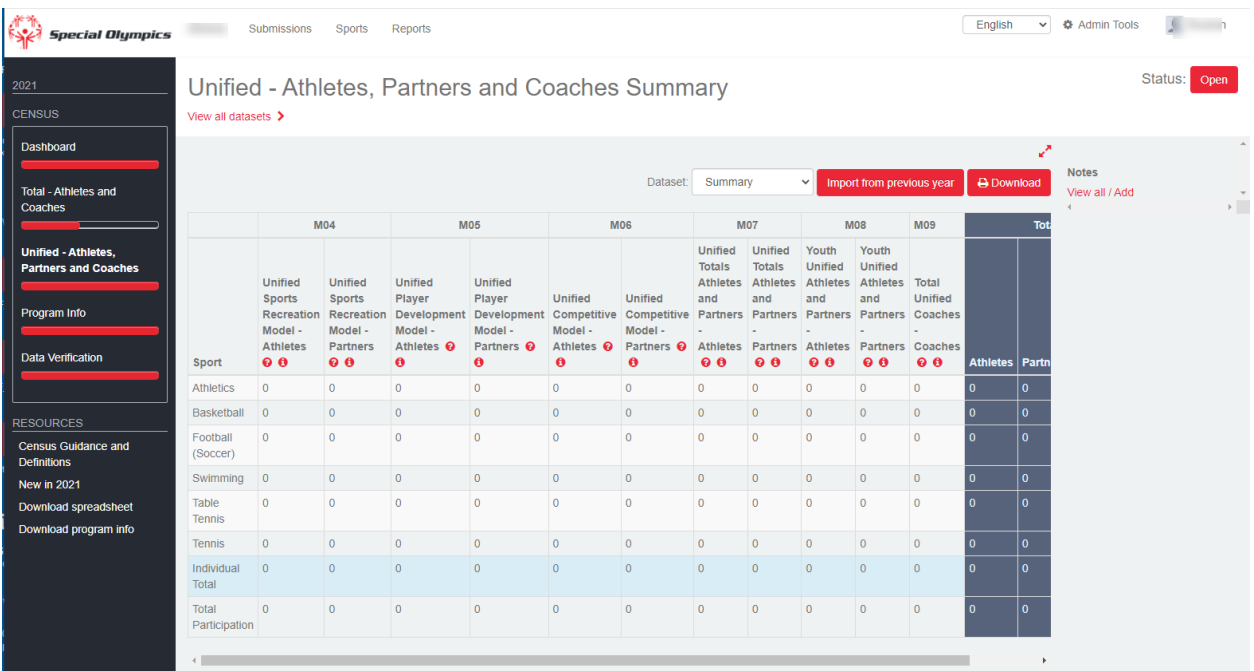

The **Program** information button is where you will enter the general information about your program. You cannot submit your Census until you answer all the questions, you cannot leave a field blank.

If you click on the  $\bullet$  symbol you will see the complete metric for that question.

If you click on the  $\bullet$  symbol you will see examples of the type of information to enter.

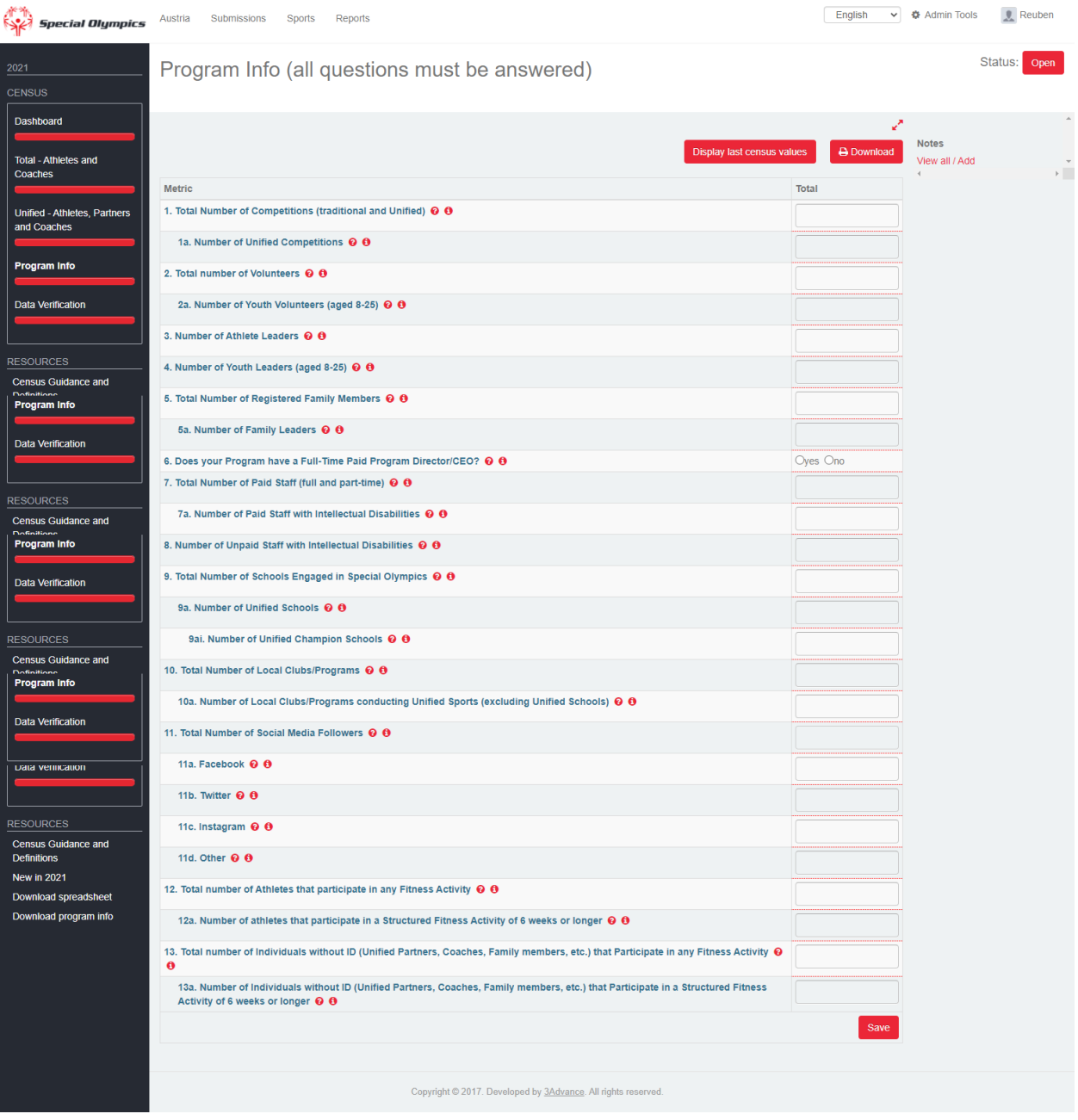

You can populate the Program Info date from the last census values

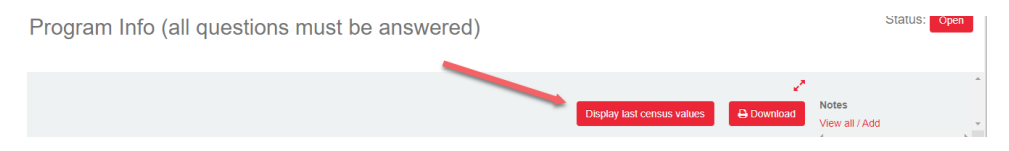

However, these values will not be saved, you must reenter the value or enter a new value. The numbers will appear in gray text until replace, they cannot be saved.

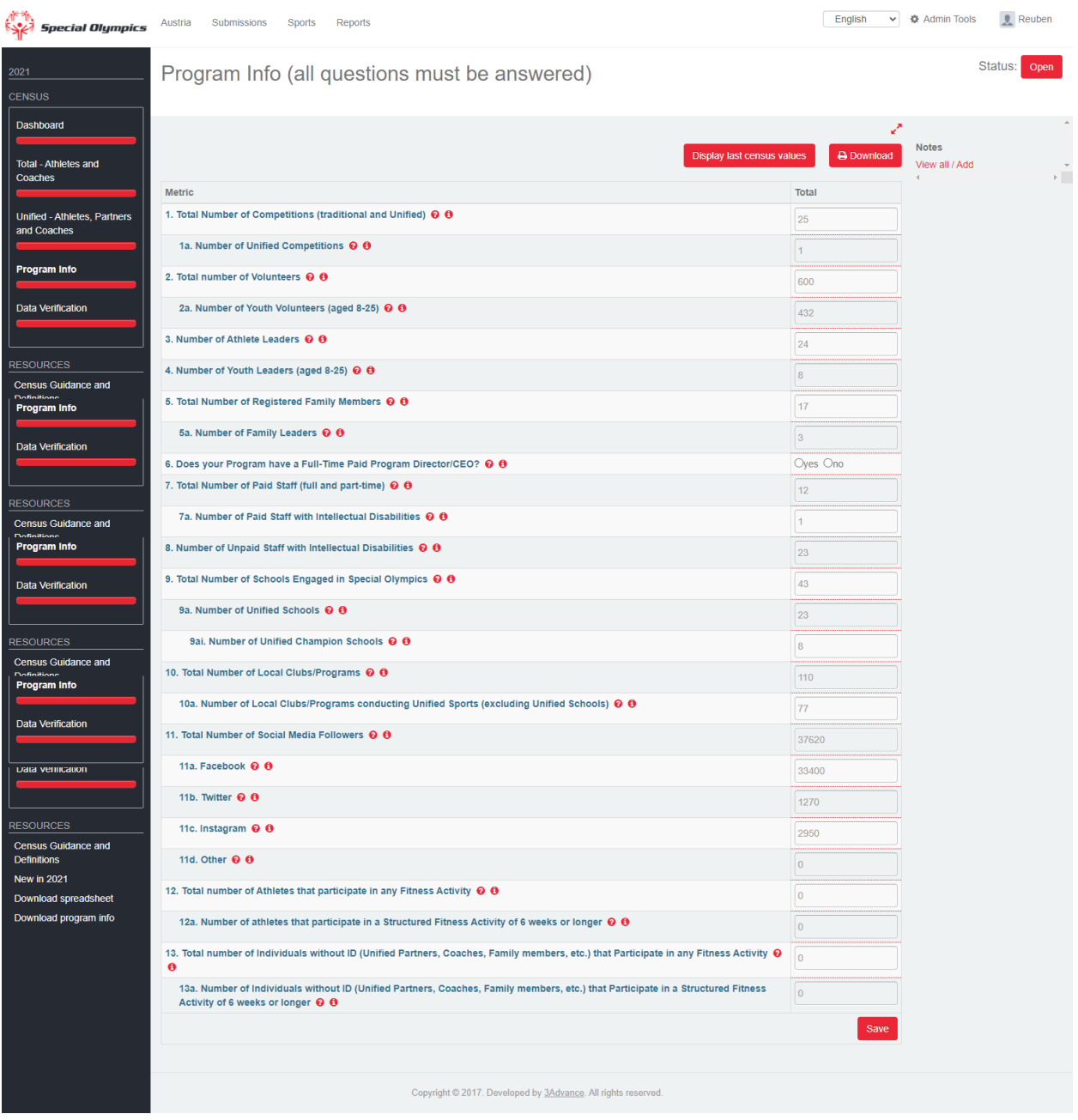

When entering data for each metric, if you see a metric that is indented, such as 1a or 2a below. That means that that metric is a subset of the metric directly above it, so that value cannot be greater than the value above it.

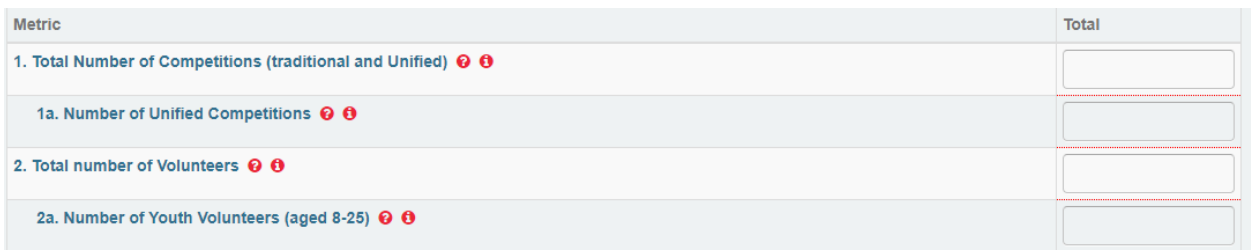

If you enter a value that is greater, that call will turn Red once you leave that cell and a message will appear in red below the metric. You must correct the error before you submit your Census.

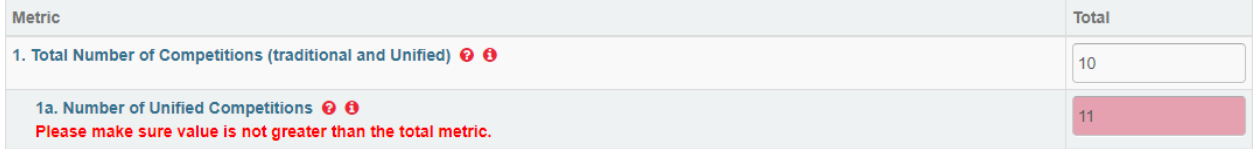

Check to see if any error is indicated in the datasets, or in M01 thru M9 has the symbol  $\blacktriangle$ , expand the view to see the details of the errors. You can place your mouse on the  $\blacktriangle$  to see the problem. A Yellow  $\triangle$ , is only an Alert, telling you that you have some Individual Totals that are equal. This error will allow you to submit your Census.

You may need to click on the **Total**, **Unified** or **Traditional** buttons

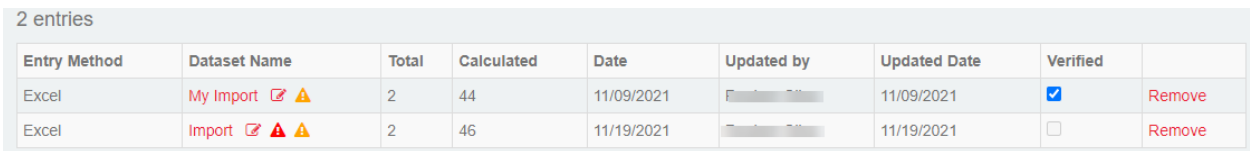

You will need to switch to the extended view to see exactly where the error is. To view the extend view, click on the double arrows **in a located just above the Download Button.** 

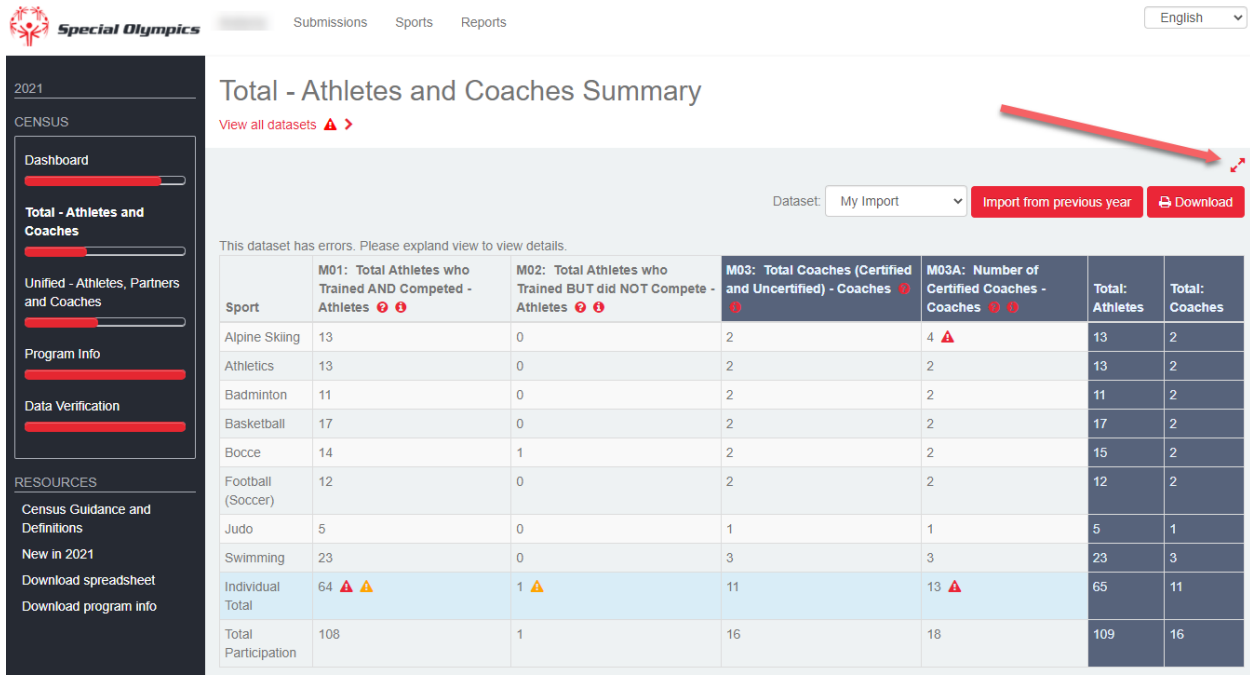

#### With the extended view, you can see which cell has the error.

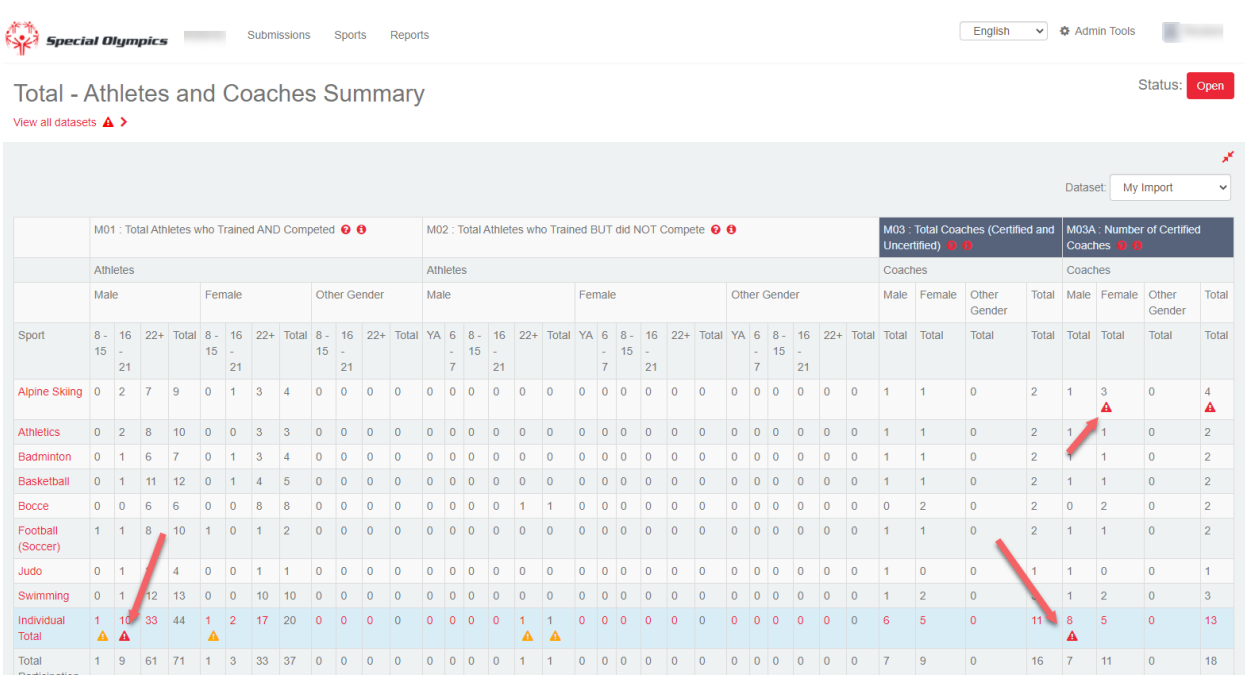

For Unified Athletes and Coaches, you will need to switch between datasets to see the error. This is due to the design structure of the Unified section. You will need to display the Summary dataset and the named dataset to see all of the errors.

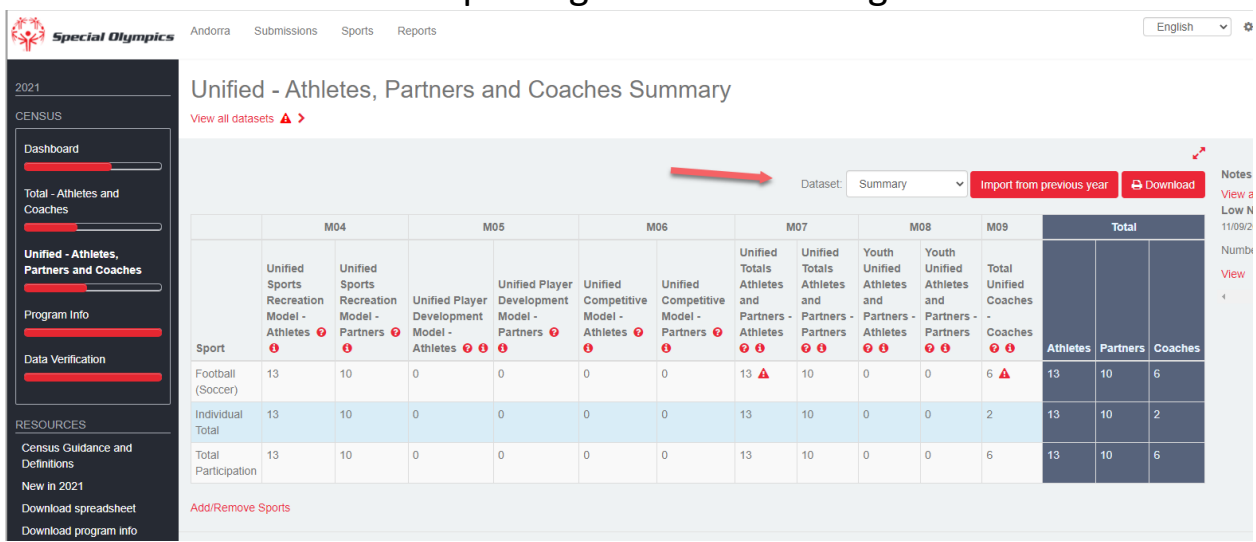

**Greater Than Total Participation**  $\triangle$  Individual Total is "Greater than Total Participation" – The Total should be less than the Total Participation in most cases. The only exception is if an Athlete only participates in one Sport per year.

Individual Total is "Equal to the Total Participation" – see above.

Less Than Max Participation  $\triangle$  The Total is "Less than maximum Participation" – The Total should be equal to or Greater than any one individual Sport total.

M03A is greater than M03 **A** The Number of Certified Coaches (M03A) is greater than the Total Coaches (M03), by Sport or Individual Total

M09 is greater than M03 The number of Unified Coaches (M09) is greater than Total Coaches Δ (M03).

M07 is greater than the total of

 $\blacktriangle$ 

**Equals Total Participation** 

**M01 and M02** The Number Unified Athletes (M07) is greater than the

Total number of athletes in M01/M02.

Once all of the Critical errors  $\triangle$ , Red warnings and you've answered all 26 Program Information questions, you can now submit you census.

NOTE: Once you've submitted you census, you cannot make any changes unless you request your Census to be Reopened. If you need your Census reopened, just contact: [Censushelp@specialolympics.org](mailto:Censushelp@specialolympics.org)

To Submit you Census, click on the Open Button next to Status.

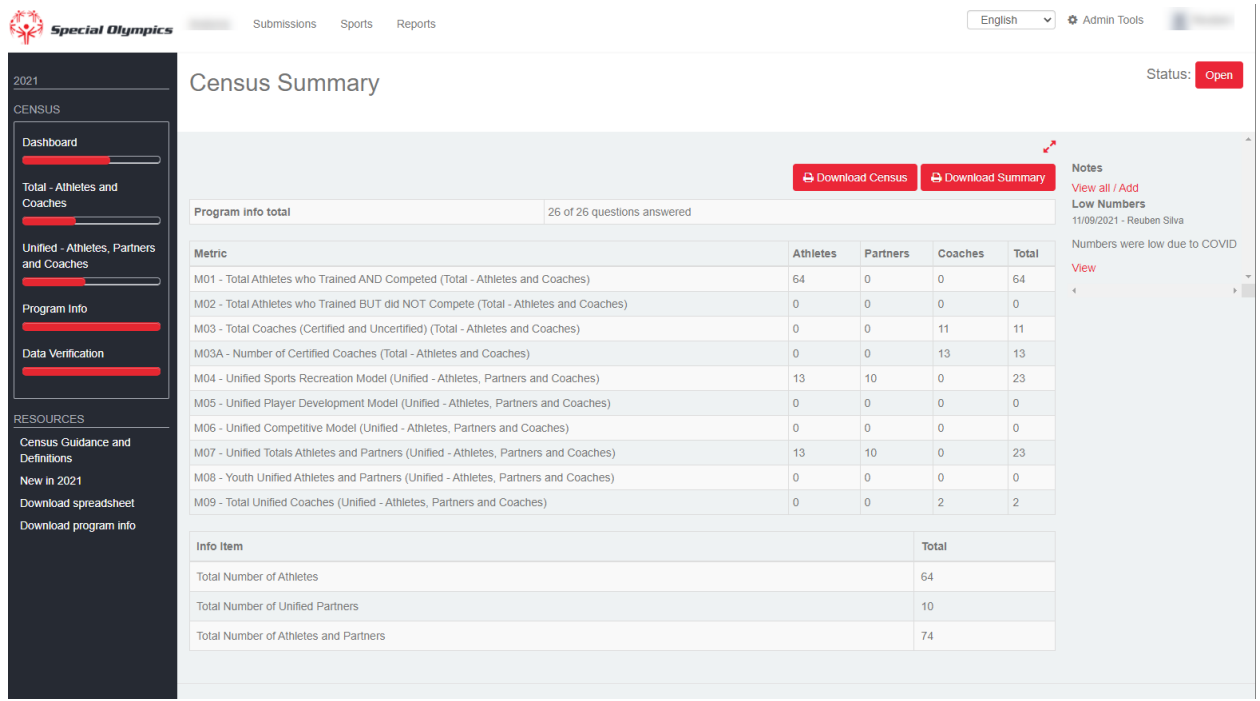

If you have NOT, cleared the Critical errors (red  $\blacktriangle$ ), for the datasets you want to use, you cannot submit your Census.

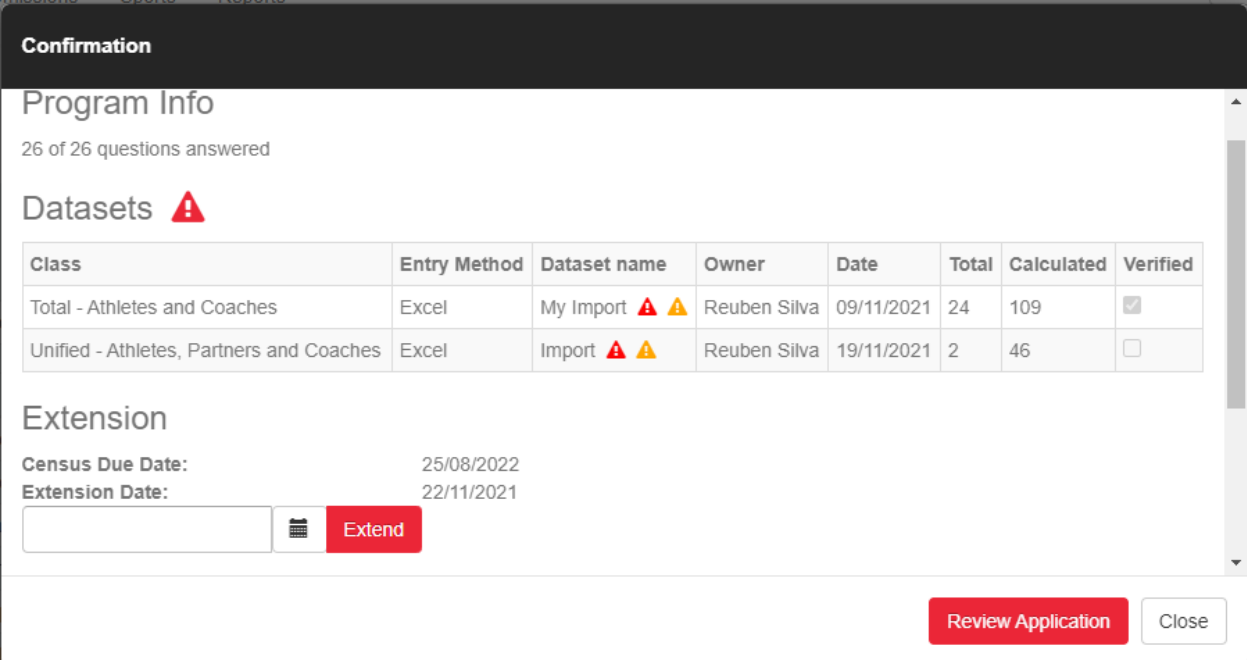

Once you have the critical errors fixed, insure you verify all the datasets you want included in your Census. The Yellow Triangles are ok.

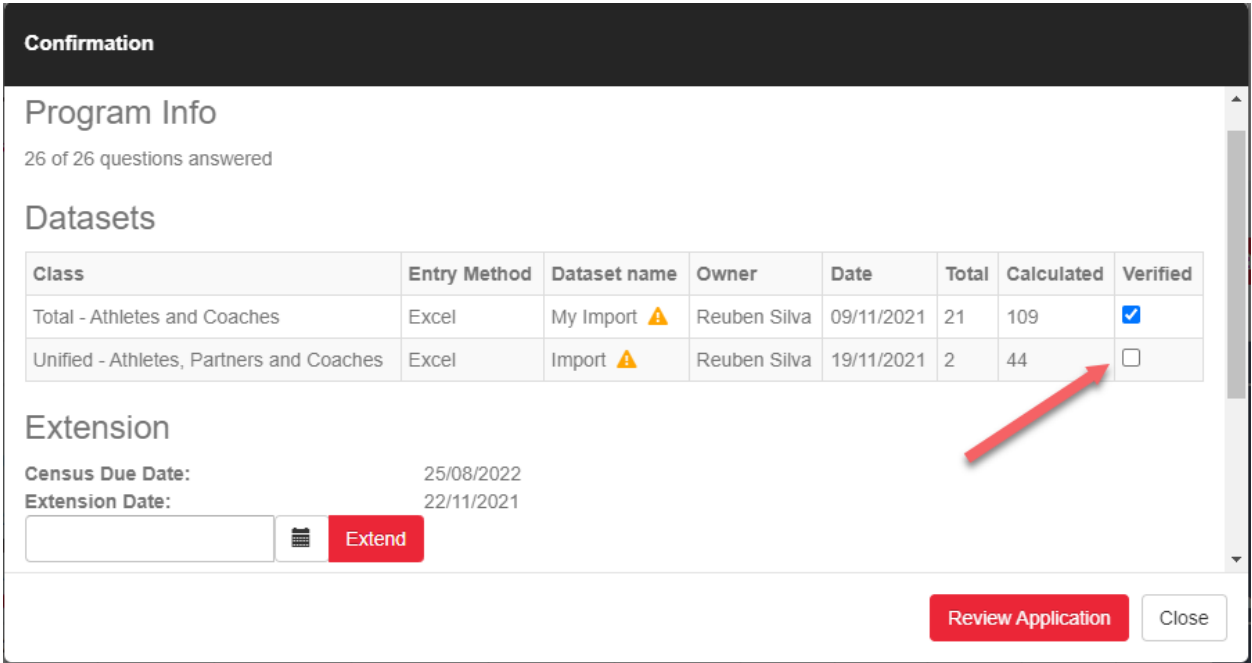

Click on Review Application, this will take you through the Data Verification process one more time you can compare the Census you are about to submit to last years census. If there are large increase or drops in numbers, please us the add comments to explain why.

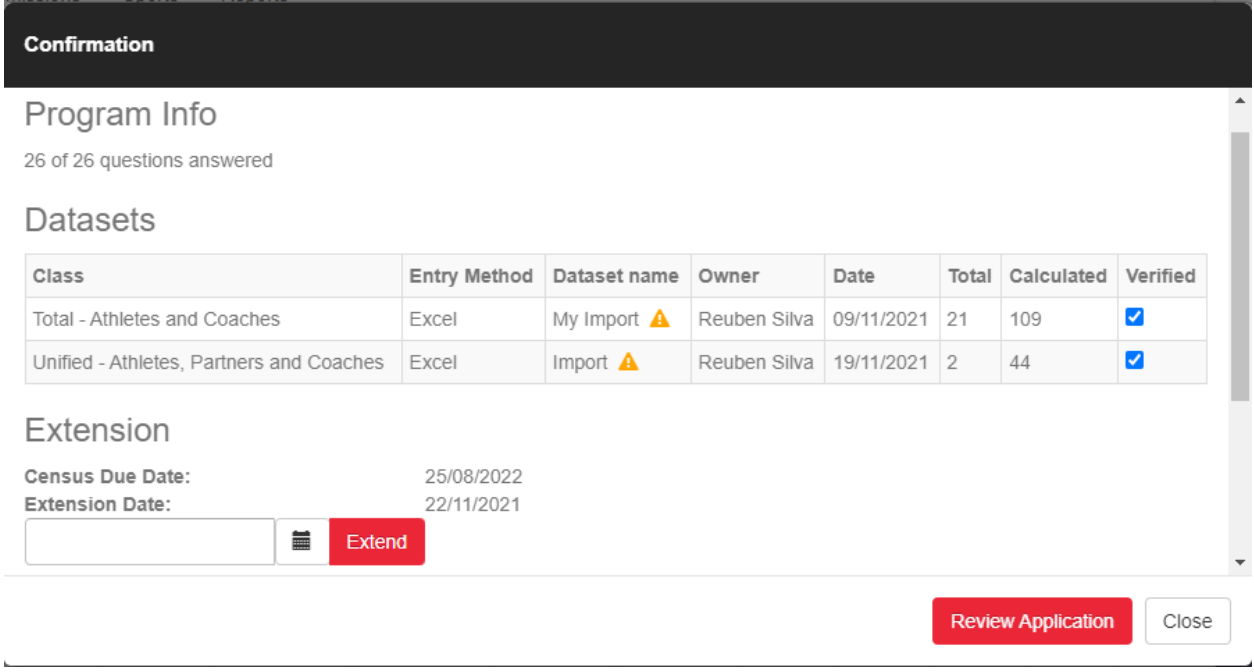

Now Click on the Submit Button

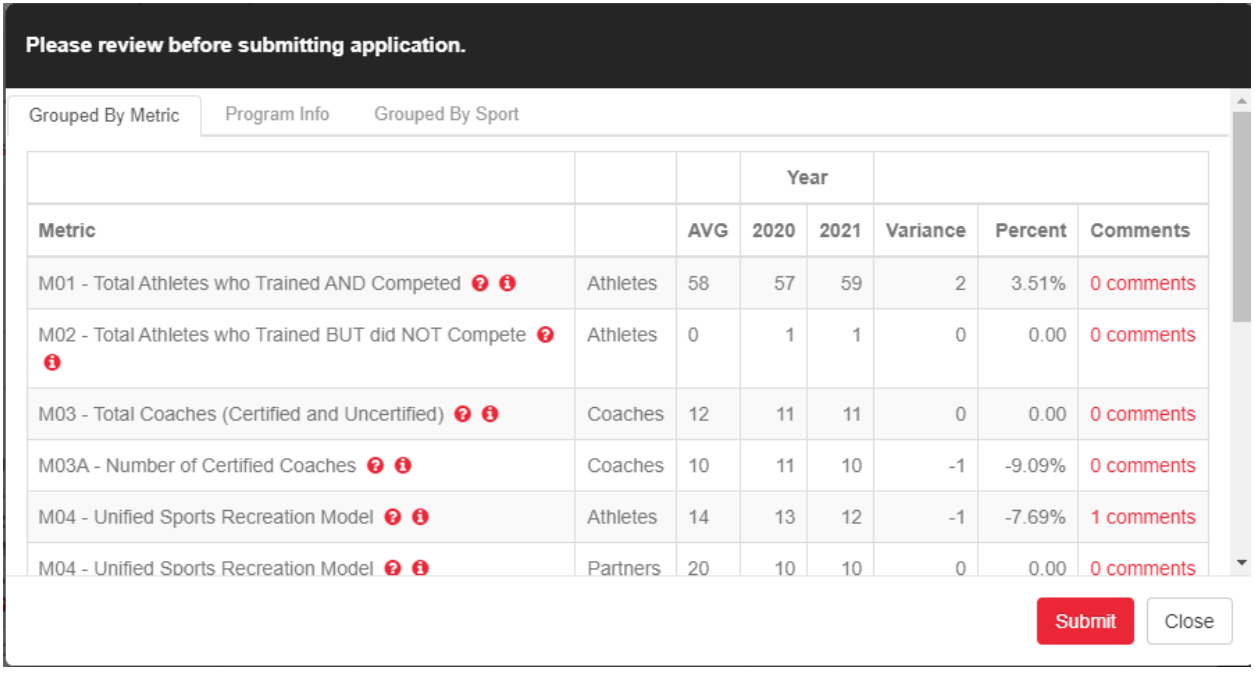

Now click on Close. Note: The Accept Button is for Regional Staff use.

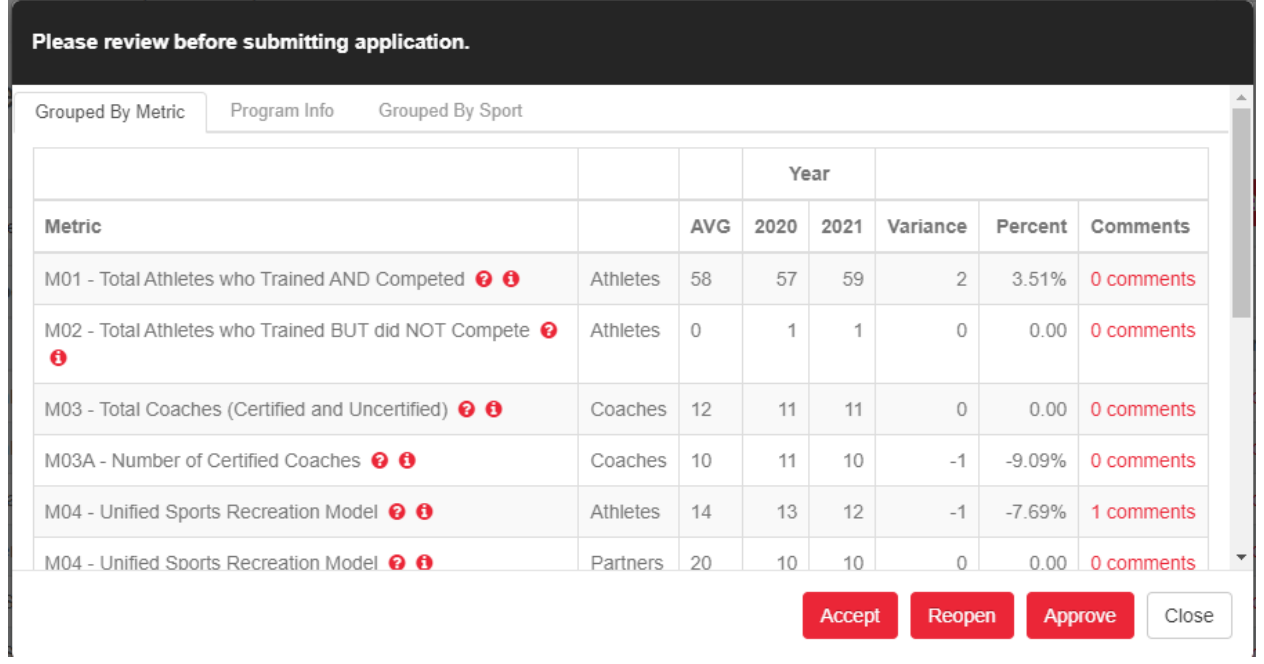